## **FACE FILL**

**SOFTWARE:** Ulead PhotoImpact X3 **AUTHOR:** hillie@hillies-imagenation.com **TITLE:** Face Fill **SKILL LEVEL:** Beginner **TOOLS USED:** Duotone Effect, Layers Merge Mode **ADDITIONAL FILES:** A portrait and a fill photo of a painting

**DESCRIPTION:** Combine a face and an arty image to create an abstract look.

## **INSTRUCTIONS:**

## **Save as ufo file often.**

1. Open the face photo and the painting image. If you want to, **Ctrl D** on the face to make a copy to work on and close the original.

2. **Photo / Enhance / Duotone Effect** allows you to get black and white or sepia or whichever colour you prefer. Open the dialogue box and tick the **"Enable sepia effect colors and range"** box. I've stuck with black and white (the default) by moving the slider to produce the range below:

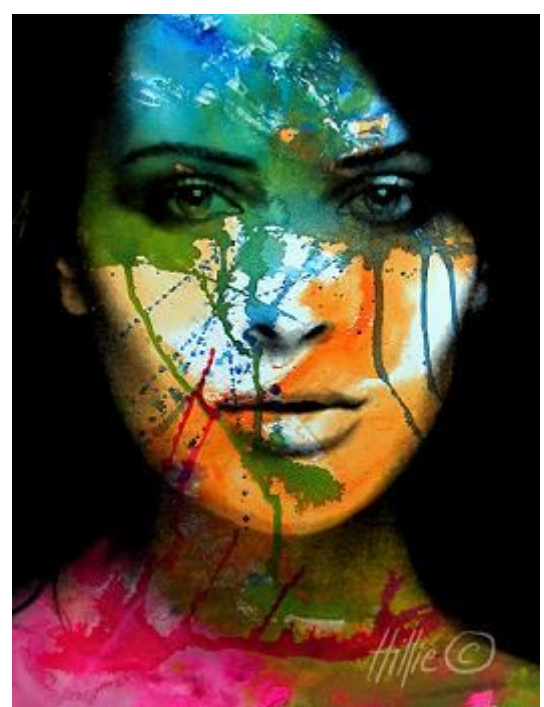

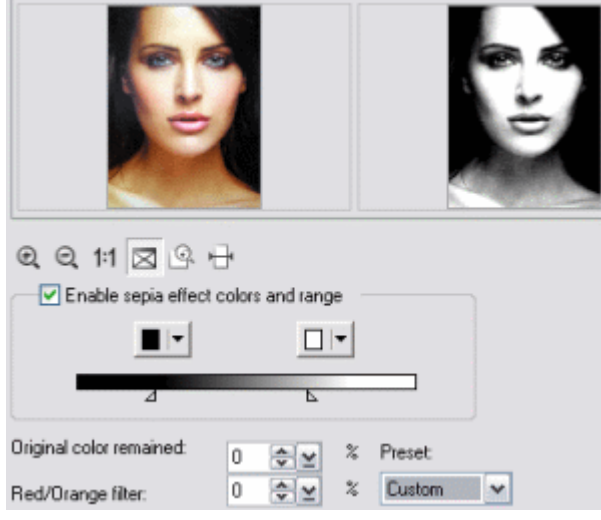

3. Click on the painting document to make it active. On your keyboard **Ctrl A** to select and **Ctrl Shift O** to make the painting into an object. Drag it over to the face document and with the **Pick Tool c**lick the **Center Both** button:

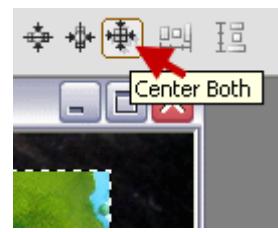

4. With the painting layer active, click on the **Layer Manager** button and with the painting layer active change the **Merge Mode** to **Multiply** (**Darken** also gives a good effect though not as intense as Multiply).

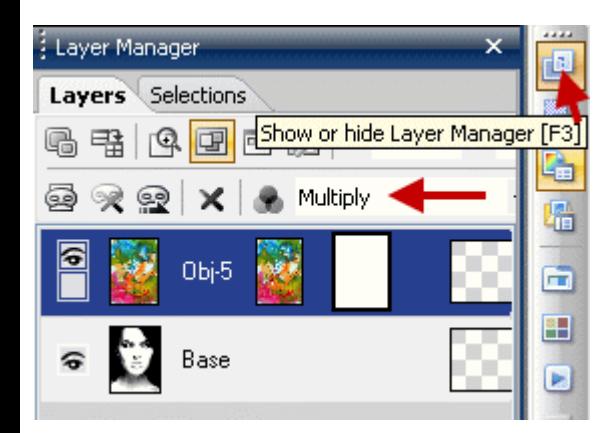

5. On your image, **right click / Merge All** and **Save** as jpg by pressing **F4** on your keyboard.

## **Notes:**

- Make sure the two images you use are at least close to being the same size
- Or have the painting bigger than the face and move the painting around so you can put it exactly where you want it

You can also use Threshold via the Adjust menu where you can move the Threshold Level slider to get the effect you want. The effect is virtually the same as the Duotone Effect but with Duotone you can choose other colours.

You could apply different duotones via the **Preset** dropdown box as well. I also tried navy blue via the colour box which is one of the colours in the painting. It looked quite good and not as severe as the black. By right clicking on the colour boxes and selecting **Color on Screen** I sourced colours from the painting. This turned out quite dramatic. Here are some examples:

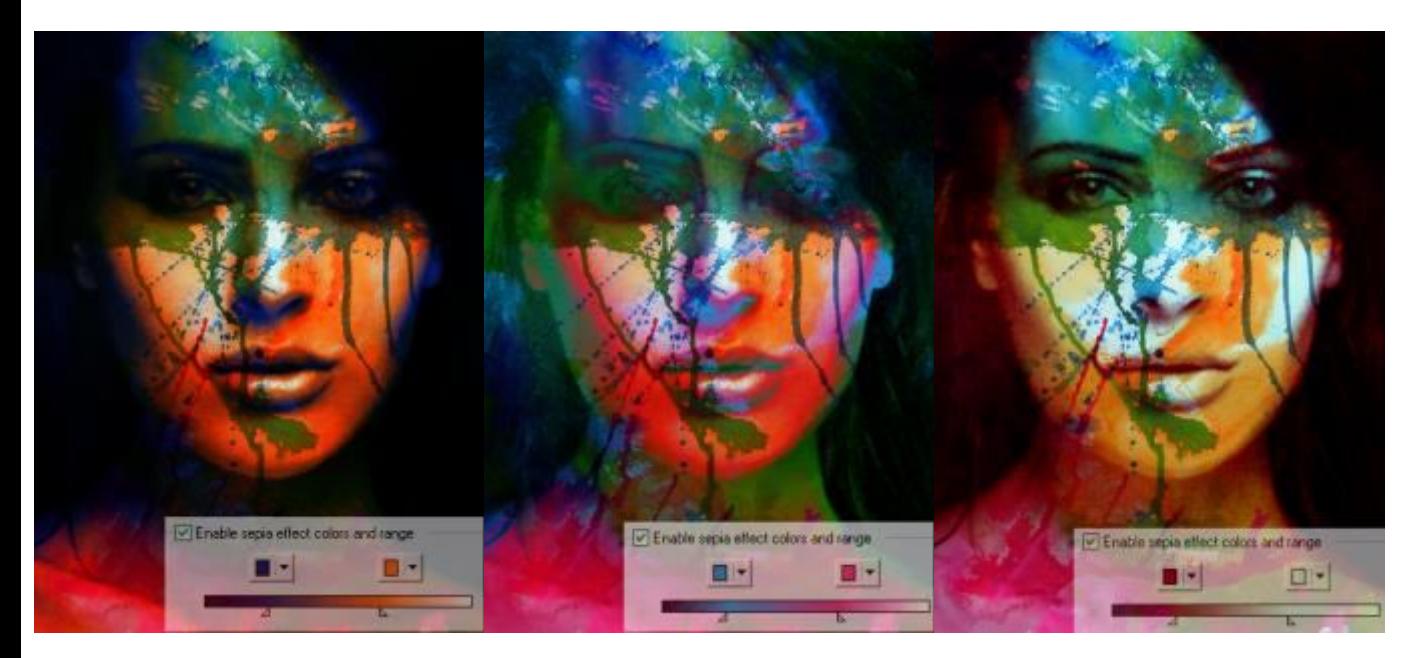

(It wasn't til I uploaded this tutorial that I realised the eyes shouldn't be part of the fill.)

**TUTORIALS INDEX:** http://www.hillies-imagenation.com/pi-tutorials.html

Hillie © 2009